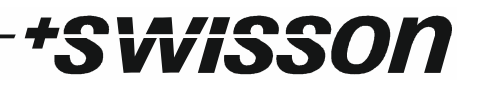

# **XMT-120A / XMT-350 DMX Measurement Tool /Tester**

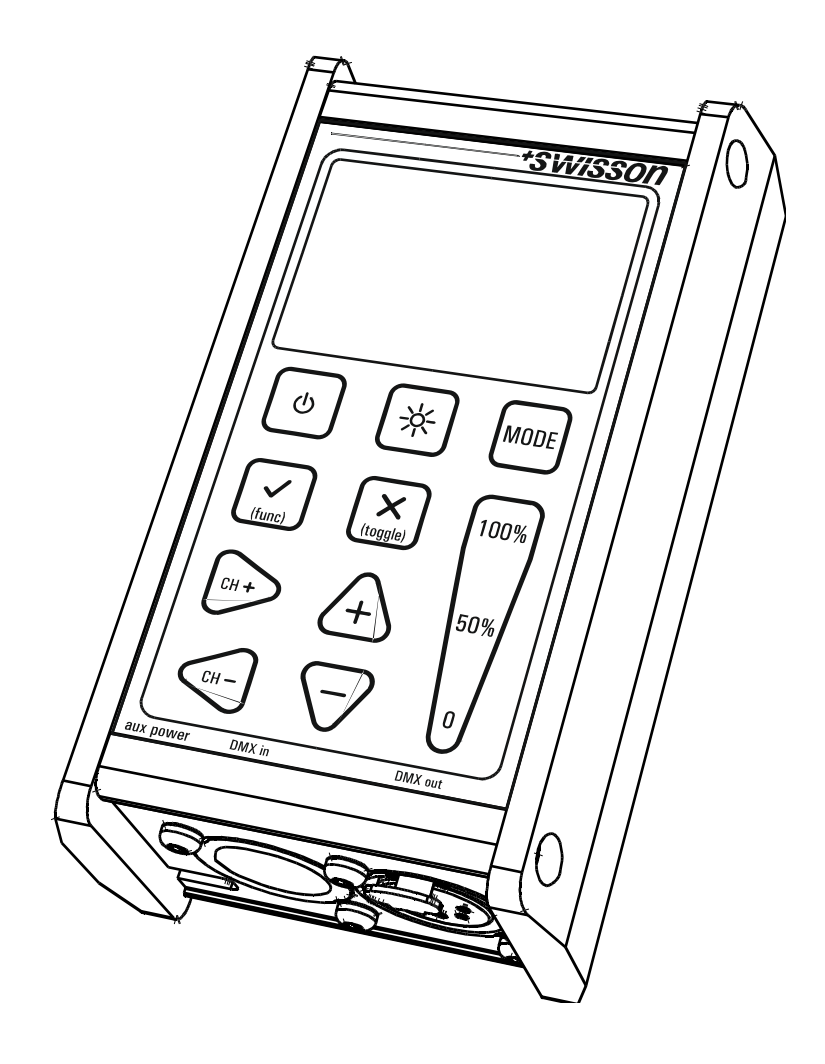

## **USER MANUAL**

## *\*SWISSON*

### **Revisions History**

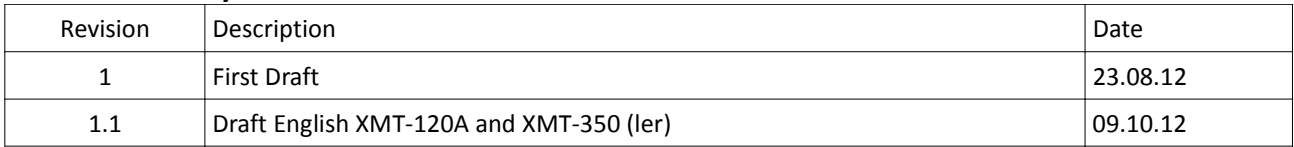

## *\*SWISSON*

## **Table of contents**

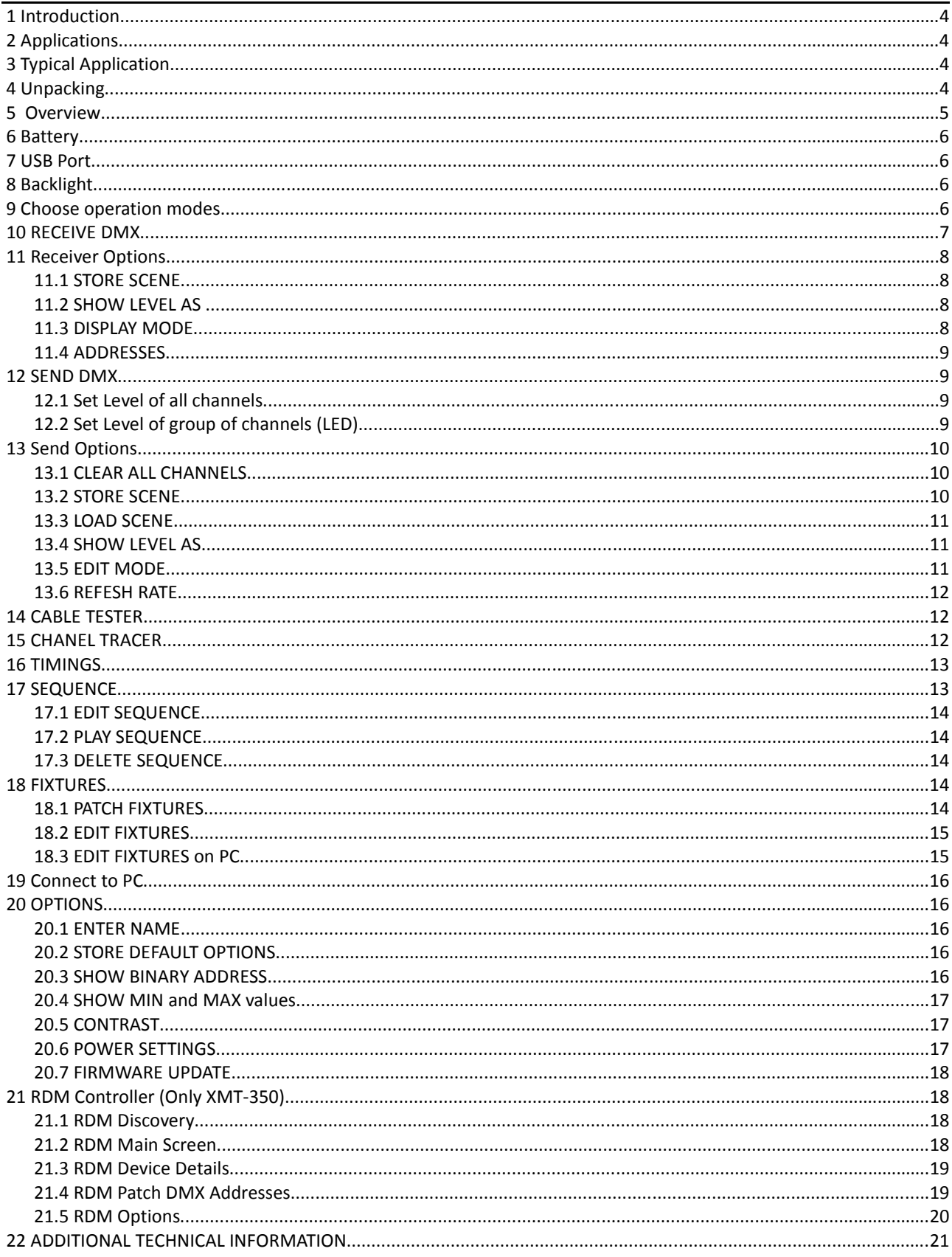

## *†SwiSSON*

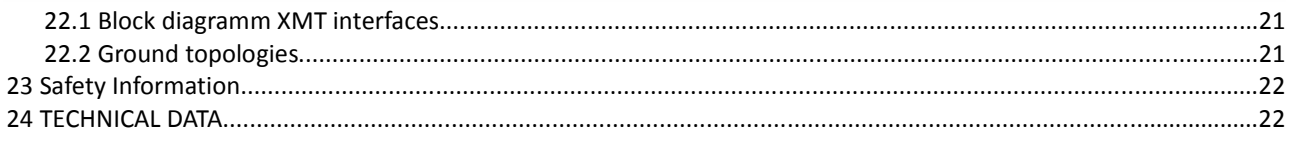

## **1 Introduction**

The XMT-120A and XMT-350 are the new generation of powerful DMX-512 measurement and test equipment for architecture, entertainment, film and TV lighting and installations using DMX512. The versatile functions of the XMT-120A simplify the debugging of lighting and installations, or any application where DMX is used to control lighting. The unit can monitor DMX-512 signals as well as analyze and display them. The device can also generate DMX-512 signal and supports the control of more complex DMX-512 fixtures such as moving lights. The testing of RGB LED lighting with many channels is easy to do with the XMT-120A or the XMT-350. With additional features such as cable tester, timing analysis, sequence editor, channel "tracer", dip-switch display, flicker finder, and Min / Max display this device is ideal for troubleshooting and resolving DMX-512 signal challenges and yet remains very simple to operate. The XMT can be connected via USB to a PC. The Windows software allows managing the fixture library for intelligent devices and new firmware updates.

## **2 Applications**

- Concert Lighting
- Live Events
- Multimedia Shows
- **Theater**

## **3 Typical Application**

- TV Sets
- Theme Parks
- Achitectural Lighting
- Installation

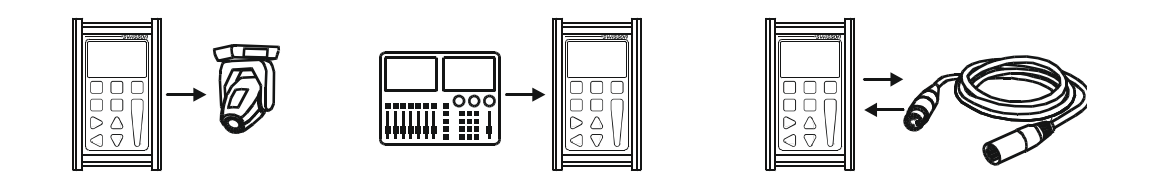

## **4 Unpacking**

XMT-120A: The following items are included:

- The device
- This user manual
- XMT-120A-SET: The following items are included:
- The device
- Nylon Case
- 1 Adapter XLR 3Pin to XLR 5Pin
- 1 Adapter XLR 5Pin to XLR 3Pin
- This user manual

XMT-350: The following items are included:

- The device
- This user manual
- XMT-350: The following items are included:
- The device
- **Nylon Case**
- 1 Adapter XLR 3Pin to XLR 5Pin
- 1 Adapter XLR 5Pin to XLR 3Pin
- This user manual

## **5 Overview**

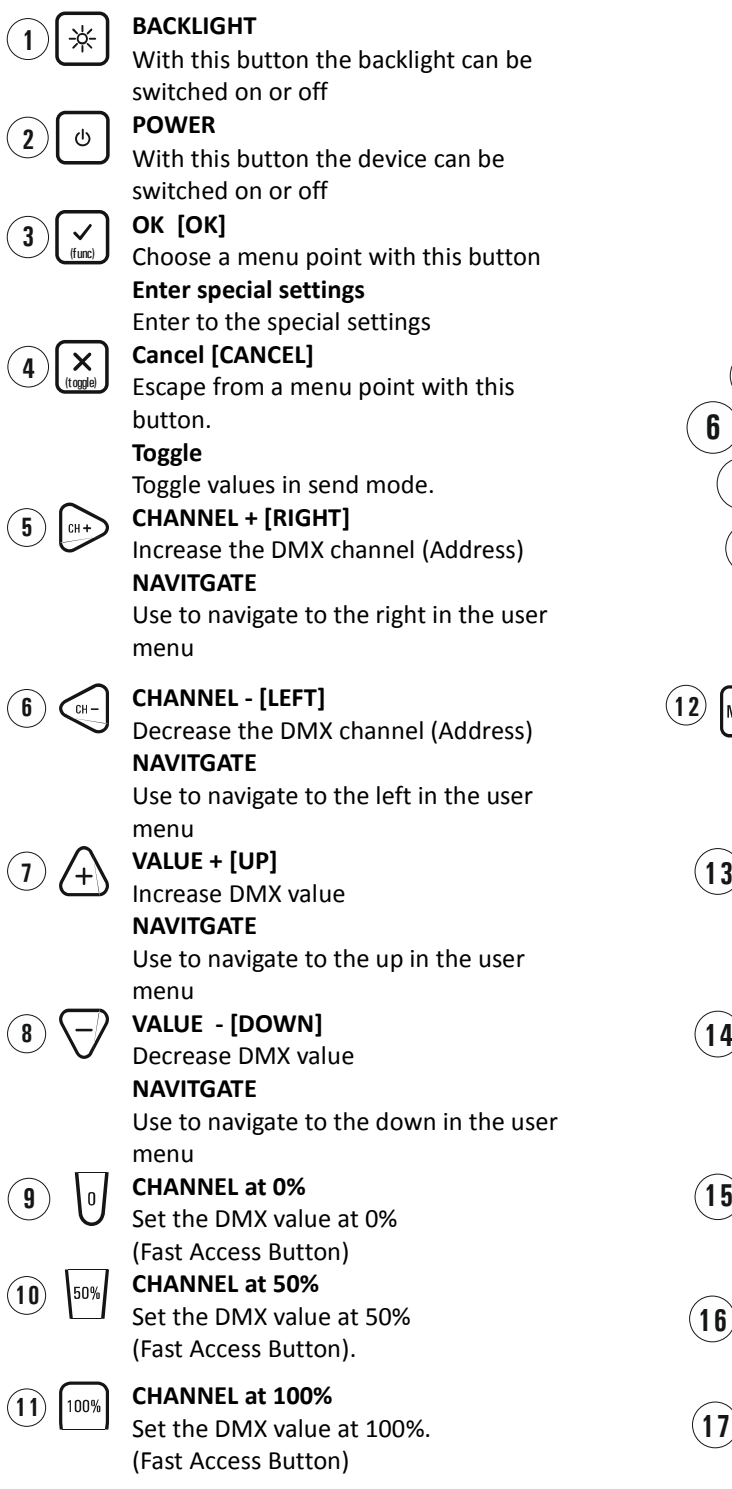

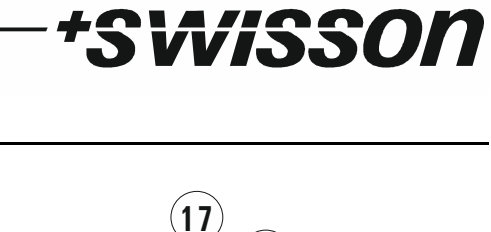

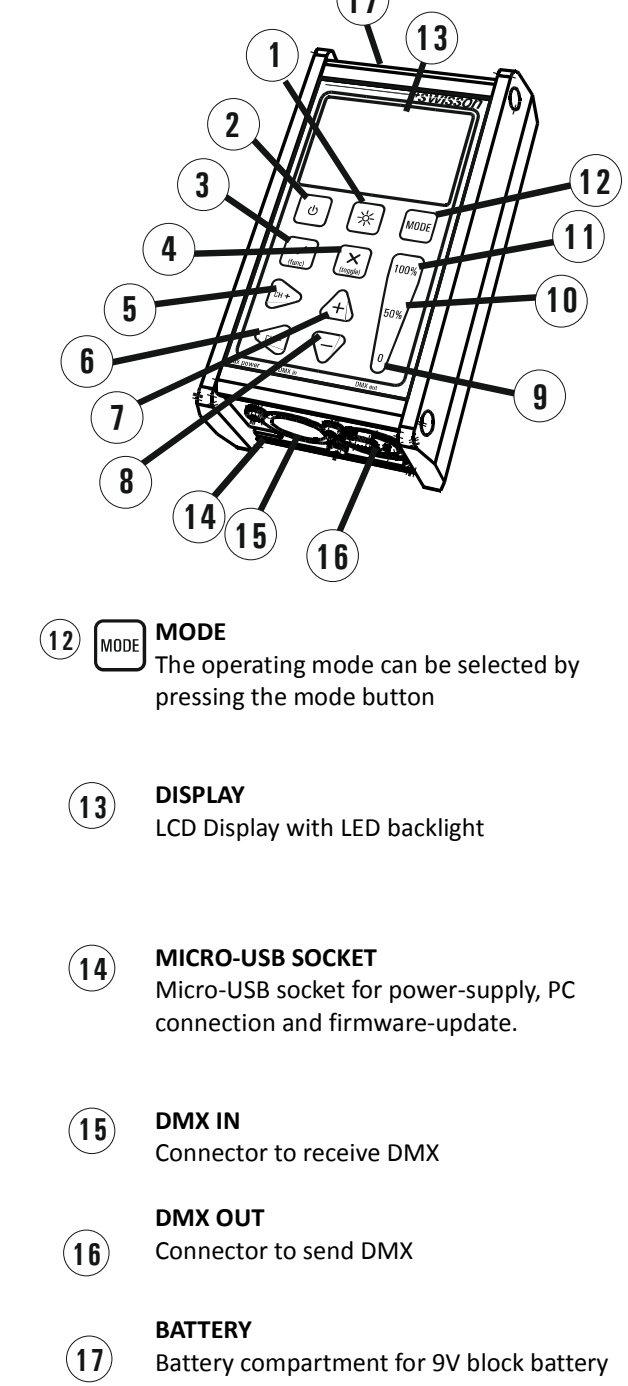

## **6 Battery**

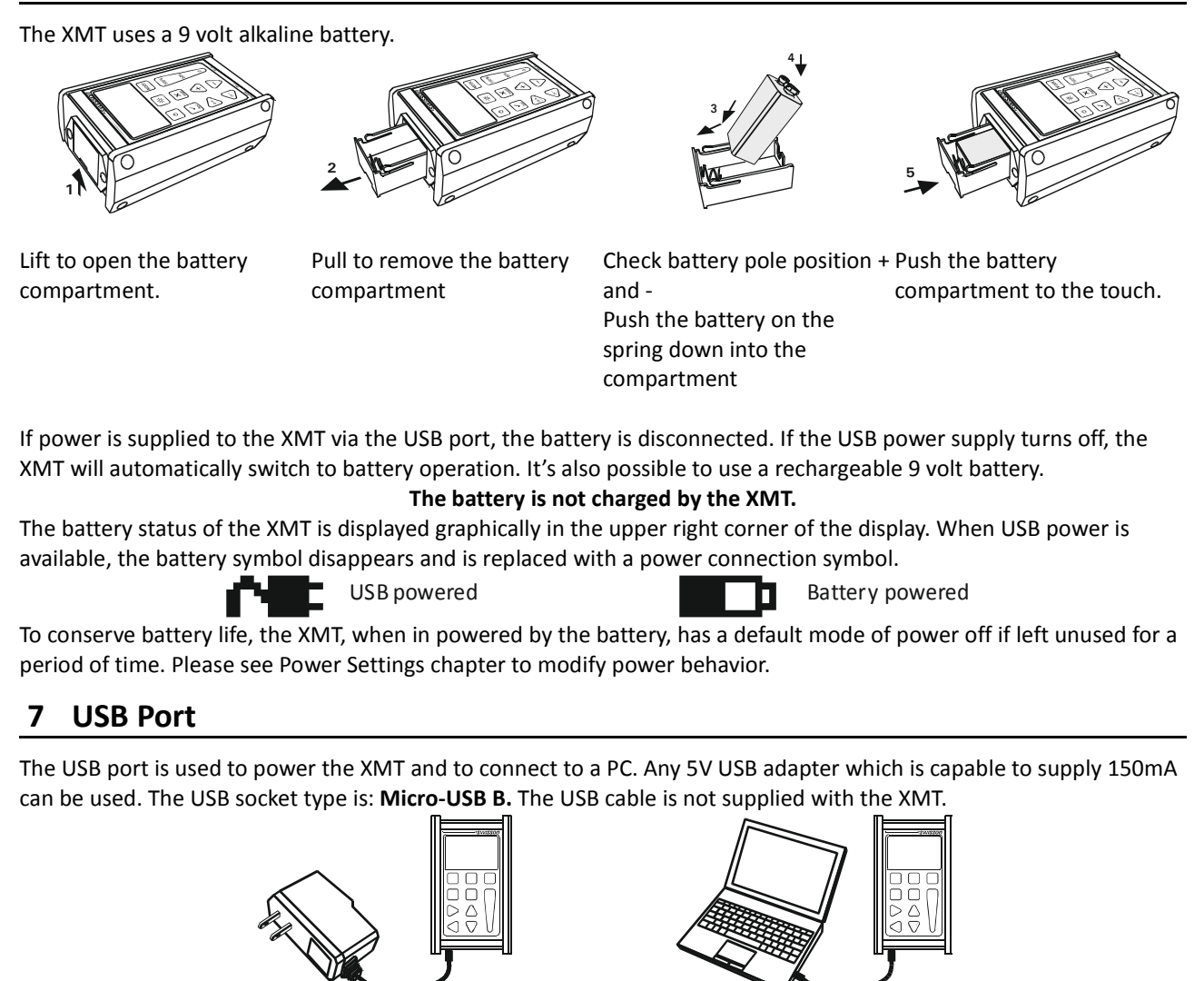

*Swisson* 

### **8 Backlight**

 Press the [Backlight] button to turn on and off the backlight. ☆

USB Adapter

The backlight uses a lot of energy. The battery life-time may be dramatically reduced when the backlight is used excessively.

### **9 Choose operation modes**

When the [MODE] button is pressed, while the device is in one of the basic operation modes, a menu will appear on the display.

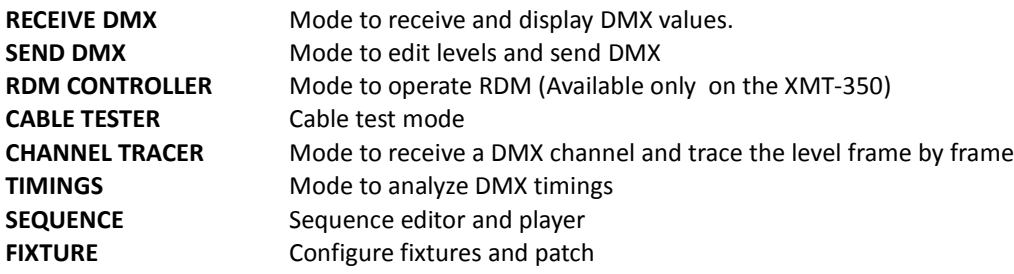

**OPTIONS** Options of the XMT **CONNECT TO PC** Mode to connect the XMT to the PC Software

On the XMT-120A : Select the desired mode by using the navigation buttons [CH+] and [CH-]. Press [OK] to confirm the mode or [CANCEL] to return previous mode. On the XMT-350 : Select the desired mode by using the navigation buttons [CH+], [CH-], [+] and [-].

Press [OK] to confirm the mode or [CANCEL] to return previous mode.

## **10 RECEIVE DMX**

Press the [MODE] button and choose RECEIVE DMX. Press now the [OK] button to enter the receive mode.

Connect a DMX source with the XMT DMX-in port.

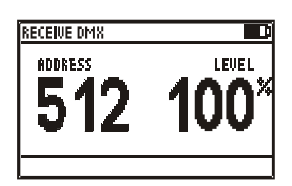

If the DMX signal is received without any errors the data of the DMX will be displayed. Choose the DMX address with [CH+] and [CH-] buttons. The corresponding level will be shown in real time.

*†SwiSSON* 

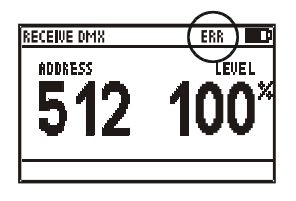

If the DMX signal is good enough to be decoded but some errors are detected the data of the DMX will be displayed with an ERR sign.

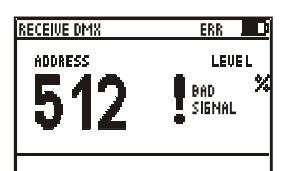

If the DMX can't be decoded by the XMT, BAD SIGNAL will be shown instead of the value.

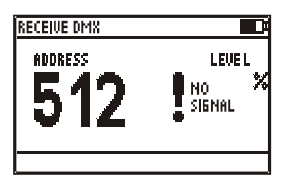

If no signal detected, NO SIGNAL will be shown instead of the value.

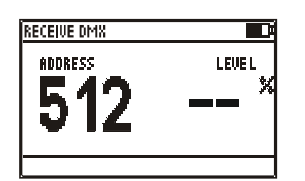

If a DMX signal is received but the selected channel is not available, "--" will be shown instead of the value.

Note: DMX-512 can transmit up to 512 channels but it's possible that a controller sends less than 512 channels.

## 7550*n*

In Receive mode the received signal will be amplified and be sent to the DMX out port. With this feature you can connect the XMT in the middle of the DMX line and the signal will be terminated at the DMX in port.

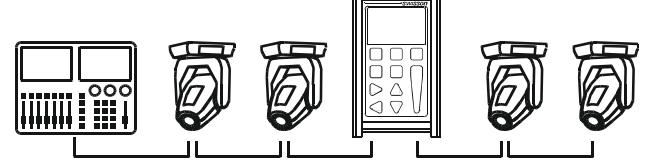

## **11 Receiver Options**

When the XMT is in receive mode, press the [OK] button to enter the special settings menu.

**STORE SCENE** Create a snapshot of the DMX and store the values as scene.

**SHOW LEVEL AS** Choose level display as percent, decimal or hexadecimal.

**DISPLAY MODE** Choose receive DMX view type. Normal view, Table view or Graphical view.

**ADDRESSES** Navigate thru all addresses or only thru addresses which level is not 0.

### **11.1 STORE SCENE**

In RECEIVE DMX Mode:

- Press [OK] to access RECEIVER OPTIONS
- Press [OK] again to access to scene list
- Choose the scene with [UP] and [DOWN] button
- Press [OK] to confirm.
- Press [CANCEL] twice to exit the receiver options.

The scenes in RECEIVE DMX mode and in SEND DMX mode are shared. All 512 channels are stored into a scene. The scenes are overwritten. The scenes can be combined to a sequence by using the sequence editor. See chapter SEQUENCE.

### **11.2 SHOW LEVEL AS**

In RECEIVE DMX Mode:

- Press [OK] to access RECEIVER OPTIONS
- Choose the SHOW LEVEL AS item with [UP] or [DOWN] button
- Press [OK] to change the level display.
- Press [Cancel] to exit the receiver options.

The Levels can be displayed as percent, as decimal or as hexadecimal.

In the Table Display the levels are always displayed as percent. 100% are marked as "FL".

### **11.3 DISPLAY MODE**

In RECEIVE DMX Mode:

- Press [OK] to access RECEIVER OPTIONS
- Choose the DISPLAY MODE item with [UP] or [DOWN] button
- Press [OK] to change the display mode.
- Press [Cancel] to exit the receiver options.

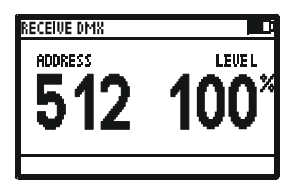

Display Mode: **Normal** Display Mode: **Table** Display Mode: **Graph**

| RECEIVE DMX                                                              |  |  |      |  |  |  |
|--------------------------------------------------------------------------|--|--|------|--|--|--|
|                                                                          |  |  | 2345 |  |  |  |
| 3 10 00 00 00 00 00 00 00 00 00 00<br>3 10 00 00 00 00 00 00 00 00 00 00 |  |  |      |  |  |  |
|                                                                          |  |  |      |  |  |  |
| 320 00 11 FF 00 00 00 00 00 00 00                                        |  |  |      |  |  |  |
| 330 00 00 00 00 00 00 00 00 00 00                                        |  |  |      |  |  |  |
| 340 00 00 00 00 00 00 00 00 00 00<br>350 00 00 00 00 00 00 00 00 00 00   |  |  |      |  |  |  |
|                                                                          |  |  |      |  |  |  |

|     | RECEIVE DMX |              |       |  |
|-----|-------------|--------------|-------|--|
| П   | ADDRESS 200 | <b>LEVEL</b> | -34 X |  |
| 100 |             |              |       |  |
| 200 |             |              |       |  |
| 300 |             |              |       |  |
| 400 |             |              |       |  |
| 500 |             |              |       |  |

## *\*SwiSSON*

### **11.4 ADDRESSES**

In RECEIVE DMX Mode:

- Press [OK] to access RECEIVER OPTIONS
- Choose the ADDRESSES item with [UP] or [DOWN] button
- Press [OK] to change the address access mode.
- Press [Cancel] to exit the receiver options.

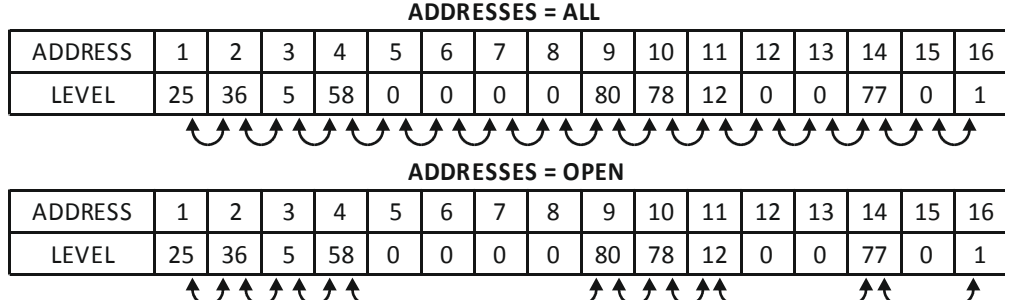

In ADDRESSES ALL mode the address selection goes thru all addresses. In ADDRESSES OPEN mode the address selection goes thru all channels which are open (Level not 0). This feature is only available in Normal Display mode.

## **12 SEND DMX**

Press the [MODE] button and choose SEND DMX. Press now the [OK] button to enter the receive mode.

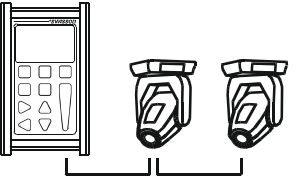

Connect the DMX light equipment to the OUT port of the XMT

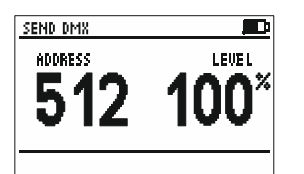

Use [CH+] and [CH-] buttons to select the address. Use [+] and [-] buttons to set the level Use [0%], [50%] and [100%] to set level to 0,50% and 100%

## **12.1 Set Level of all channels**

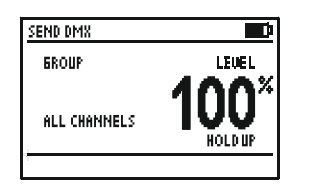

Use [CH-] button to select address 1.

Use [CH-] button again to access to all channels

Use [+], [-], [0%], [50%] and [100%] buttons to set the level of all channels

## **12.2 Set Level of group of channels (LED)**

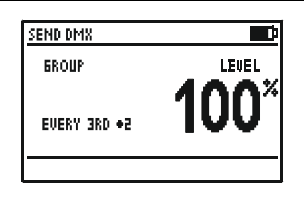

Use [CH+] and [CH-] buttons to select the group Use [+], [-], [0%], [50%] and [100%] buttons to set the level of the group of channels.

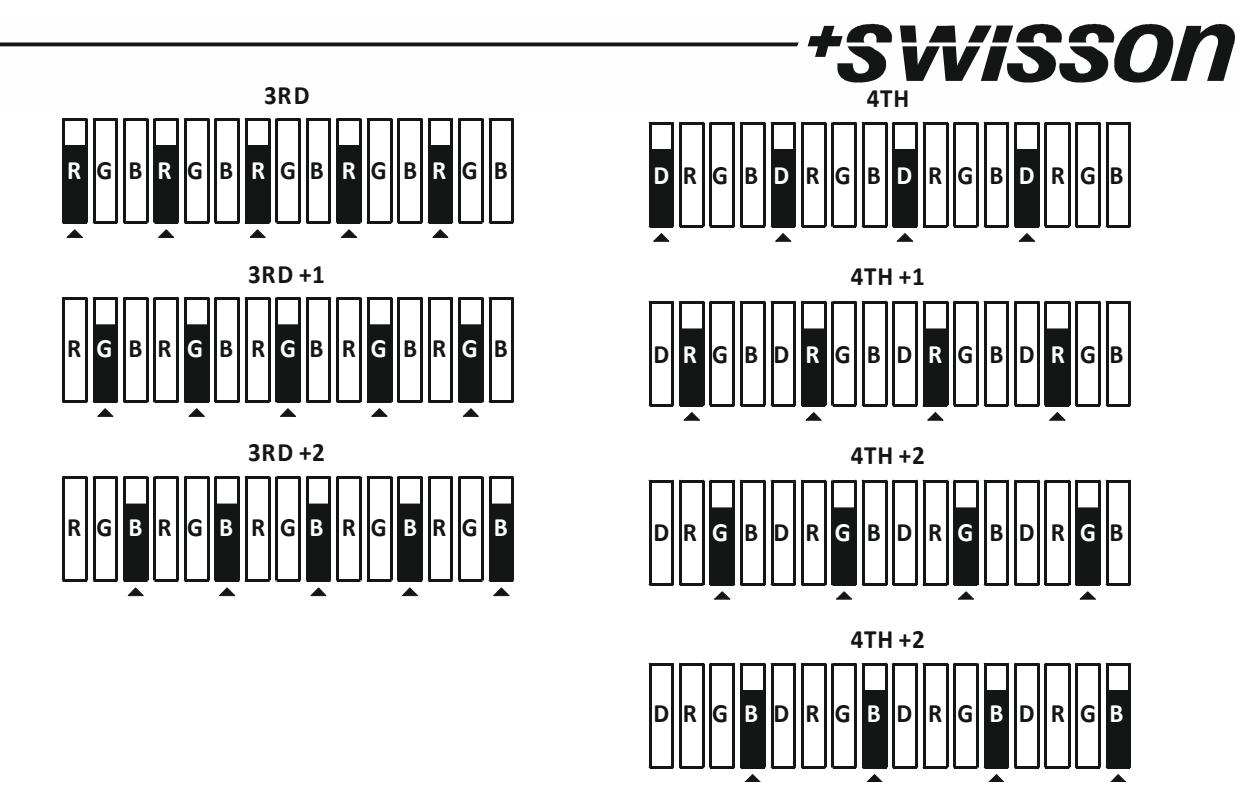

## **13 Send Options**

When the XMT is in send mode, press the [OK] button to enter the special settings menu.

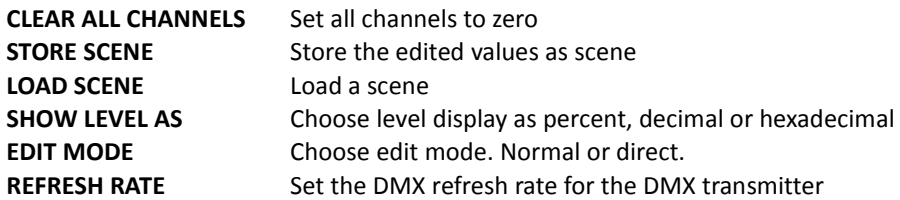

## **13.1 CLEAR ALL CHANNELS**

In SEND DMX Mode:

- Press [OK] to access SEND OPTIONS
- Choose CLEAR ALL CHANNELS with [UP] and [DOWN] button
- Press [OK] to confirm.
- Press [CANCEL] to exit the send options.

Because the CLEAR ALL CHANNELS item is in the top of the SEND OPTIONS, a double click on the [OK] button will clear all channels.

## **13.2 STORE SCENE**

In SEND DMX Mode:

- Press [OK] to access SEND OPTIONS
- Choose STORE SCENE with [UP] and [DOWN] button
- Press [OK] to access to scene list
- Choose the scene with [UP] and [DOWN] button
- Press [OK] to confirm.
- Press [CANCEL] twice to exit the receiver options.

The scenes in RECEIVE DMX mode and in SEND DMX mode are shared. All 512 channels are stored into a scene. The scenes are overwritten. The scenes can be combined to a sequence by using the sequence editor. See chapter SEQUENCE.

#### **13.3 LOAD SCENE**

In SEND DMX Mode:

- Press [OK] to access SEND OPTIONS
- Choose LOAD SCENE with [UP] and [DOWN] button
- Press [OK] to access to the scene list
- Choose the scene with [UP] and [DOWN] button
- Press [OK] to confirm.
- Press [CANCEL] twice to exit the send options.

All 512 channels are loaded. All levels are overwritten by the loaded scene.

## **13.4 SHOW LEVEL AS**

In SEND DMX Mode:

- Press [OK] to access SEND OPTIONS
- Choose the SHOW LEVEL AS item with [UP] or [DOWN] button
- Press [OK] to change the level display.
- Press [Cancel] to exit the send options.

The Levels can be displayed as percent, as decimal or as hexadecimal.

## **13.5 EDIT MODE**

In SEND DMX Mode:

- Press [OK] to access SEND OPTIONS
- Choose the EDIT MODE item with [UP] or [DOWN] button
- Press [OK] to change the edit mode. The edit mode can be NORMAL or DIRECT.
- Press [Cancel] to exit the send options.

#### **Normal Mode**

In normal mode, the address is set and then the level. The adjusted level stays stored at the changing of address. **Direct Mode**

*†SwiSSON* 

In direct mode, the level is set, then the address. When changing the address, the level of the previous address is cleared and the currently set level is assigned to the new address automatically. One channel is open at the same. To store the level of an address when changing the address, it's possible to store the current level with the [CANCEL] key. It will show "STORED" on the Display when the level is stored.

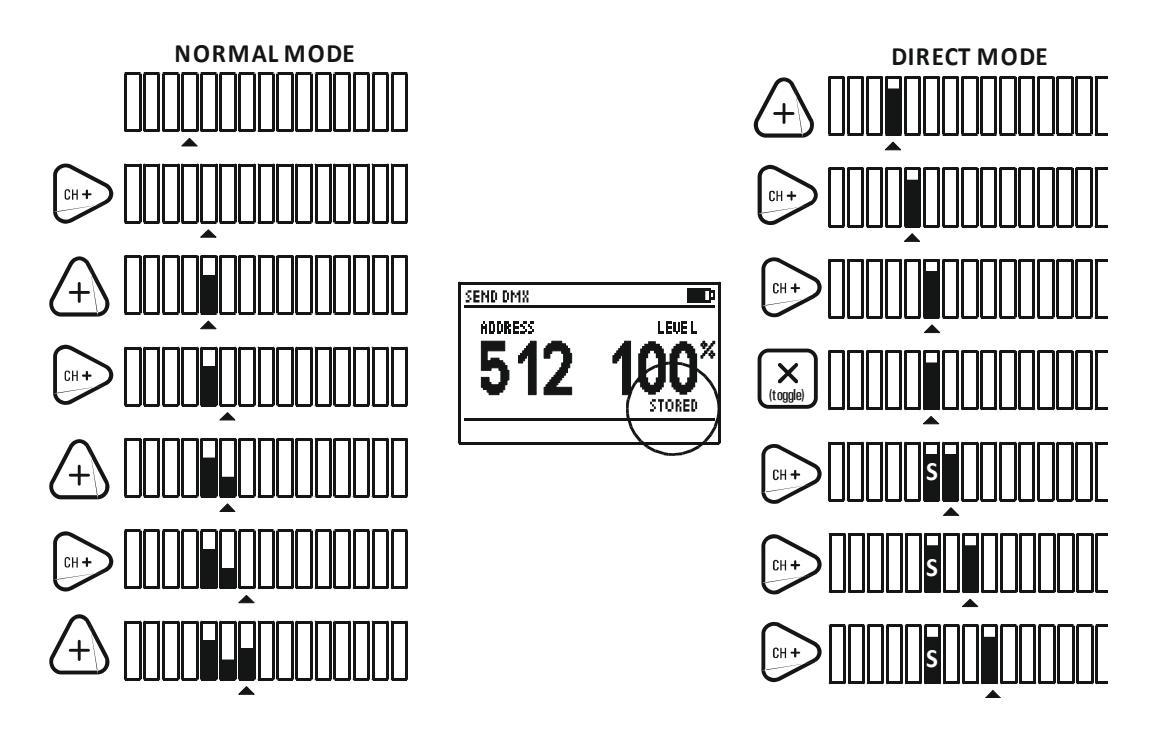

#### **13.6 REFESH RATE**

In SEND DMX Mode:

- Press [OK] to access SEND OPTIONS
- Choose the REFRESH RATE item with [UP] or [DOWN] button
- Press [OK] to change the refesh rate.
- Press [Cancel] to exit the send options.

The possibel fefresh rates are: 5, 10, 15, 20, 25, 30, 35, 40, 44 Hz (frames/sec)

## **14 CABLE TESTER**

Press the [MODE] button and choose CABLE TESTER. Press now the [OK] button to enter the cable tester mode.

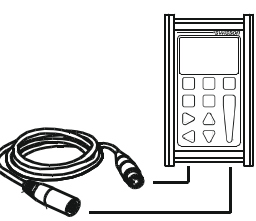

Connect the cable to test to the DMX in and DMX out port. The XMT scans all pin connections automatically.

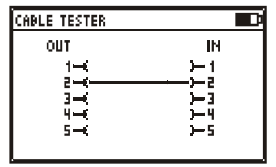

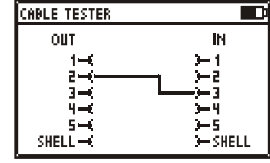

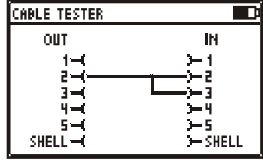

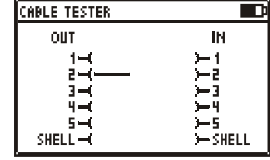

If the connection between pins is ok, it's indicated by a This is usually an error straight line connecting the with DMX cables pin

Pin 2 is connected to pin 3.

Pin 2 is shorted with pin 3. This is usually an error with DMX cables

Pin 2 is not connected. (broken circuit) This is usually an error with DMX cables

*†SwiSSON* 

The speed of the scann can be modified with the [0%], [50%], [100%] buttons

## **15 CHANEL TRACER**

Press the [MODE] button and choose CHANNEL TRACER. Press now the [OK] button to enter the channel tracer mode.

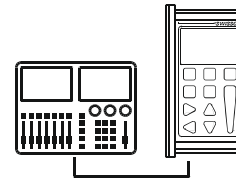

Connect a DMX source with the XMT DMX-in port.

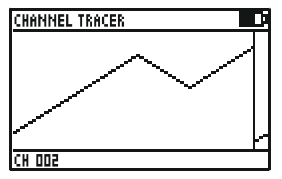

**CHANNEL TRACER** 120 July 11 The Level of one channel is traced. The address is displayed on the bottom left of the screen.

Use [CH+] and [CH-] buttons to change the address.

Use [Cancel] button to stop and restart the trace process.

When stopped a small cursor appears. The position of the cursor is displayed on the bottom right of the screen. The first value shows the DMX level and the second value shows the time of the actual frame.

The displayed time is relative to the time the tracer was stopped.

Use [CH+] and [CH-] buttons to move the cursor.

Use [0], [50%] and [100%] buttons to zoom in and out.

Scroll up and down with [+] and [-] when zoomed in.

## **16 TIMINGS**

Press the [MODE] button and choose TIMINGS. Press now the [OK] button to enter the timing mode.

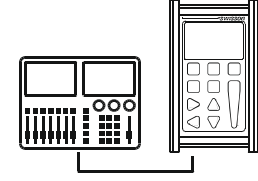

Connect a DMX source with the XMT DMX-in port.

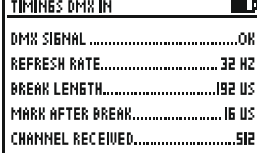

The XMT shows basic DMX-512 timings.

DMX SIGNAL REFRESH RATE BREAK LENGHT MARK AFTER BREAK CHANNEL RECEIVED

Shows if a DMX signal is OK or faulty. Shows the numbers of frames per second received Shows the length of the break in microseconds Shows the mark after break value in microseconds

*†SwiSSON* 

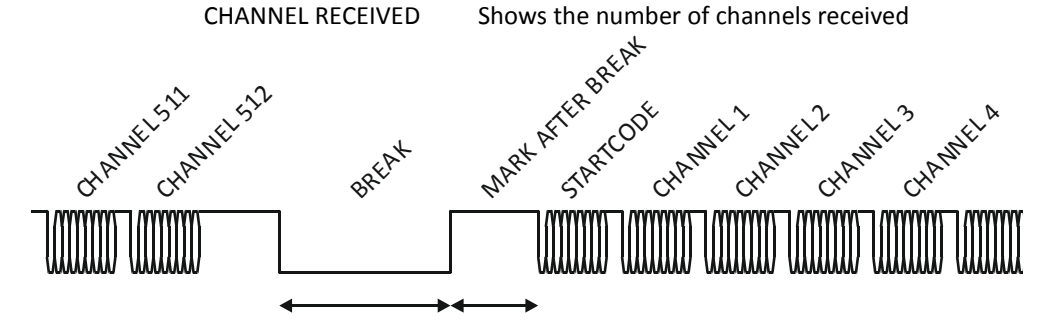

BREAK LENGTH MAB LENGTH

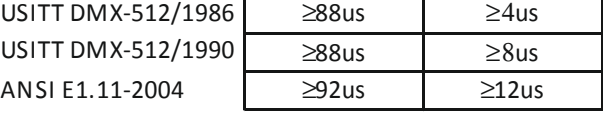

#### **REFRESH RATES (indicative only)**

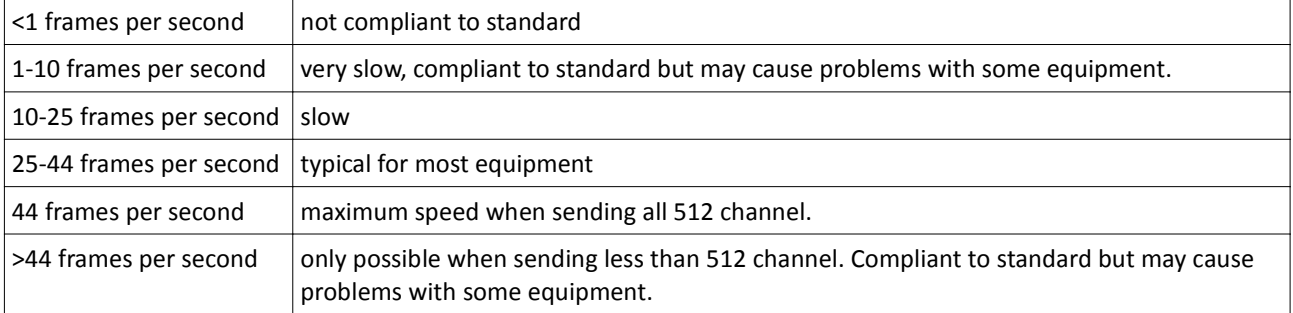

Refer to ANSI E1.11 for more detailed information on DMX-512 timings. The accuracy of the XMT timing measurement is approximately 1.5 microseconds.

## **17 SEQUENCE**

Press the [MODE] button and choose SEQUENCE. Press now the [OK] button to enter the sequence menu. The sequence menu has three items.

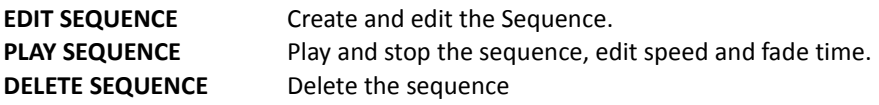

### **17.1 EDIT SEQUENCE**

- Choose the EDIT SEQUENCE item with [UP] or [DOWN] button
- Press [OK] to enter the sequence editor.

The sequence can be created with up to 100 steps using 32 scenes. The scenes can be recorded in receive and send mode.

Choose a step with the [CH+] and [CH-] buttons.

For each step, choose a scene with the [+] and [-] button.

Set the end of the sequence by choosing scene 0 (will be displayed as "end").

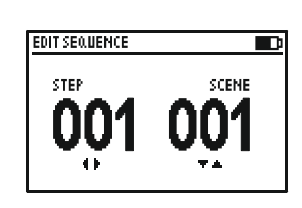

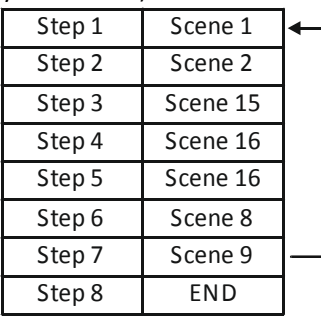

*tSwisson* 

### **17.2 PLAY SEQUENCE**

- Choose the PLAY SEQUENCE item with [UP] or [DOWN] button
- Press [OK] to enter the play mode.

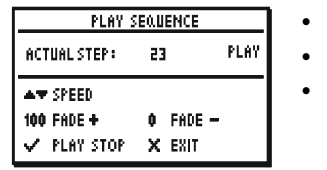

- Use [OK] button to play and stop the sequence
- Use [+] button to increase and [-] button decrease speed
- Use [0] and [100%] to increase decrease fade time

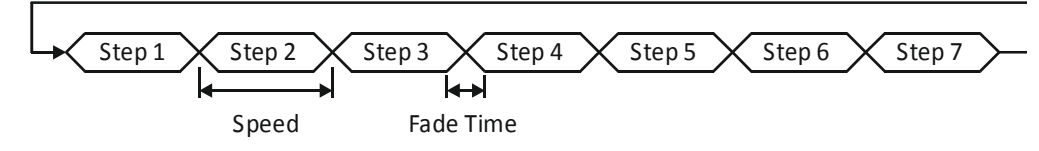

#### **17.3 DELETE SEQUENCE**

- Choose the DELETE SEQUENCE item with [UP] or [DOWN] button and press [OK]
- Press [OK] again to confirm

## **18 FIXTURES**

Press the [MODE] button and choose FIXTURES. Press now the [OK] button to enter the fixtures menu. The sequence menu has three items.

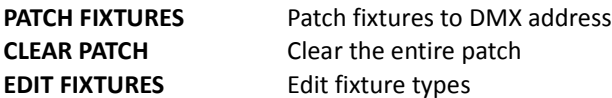

#### **18.1 PATCH FIXTURES**

- Choose the PATCH FIXTURES item with [UP] or [DOWN] button
- Press [OK] to enter the fixture patch editor.
- A list with the defined fixtures types appear.
- Select a fixture type with the [+] and [-] buttons, and press [OK]

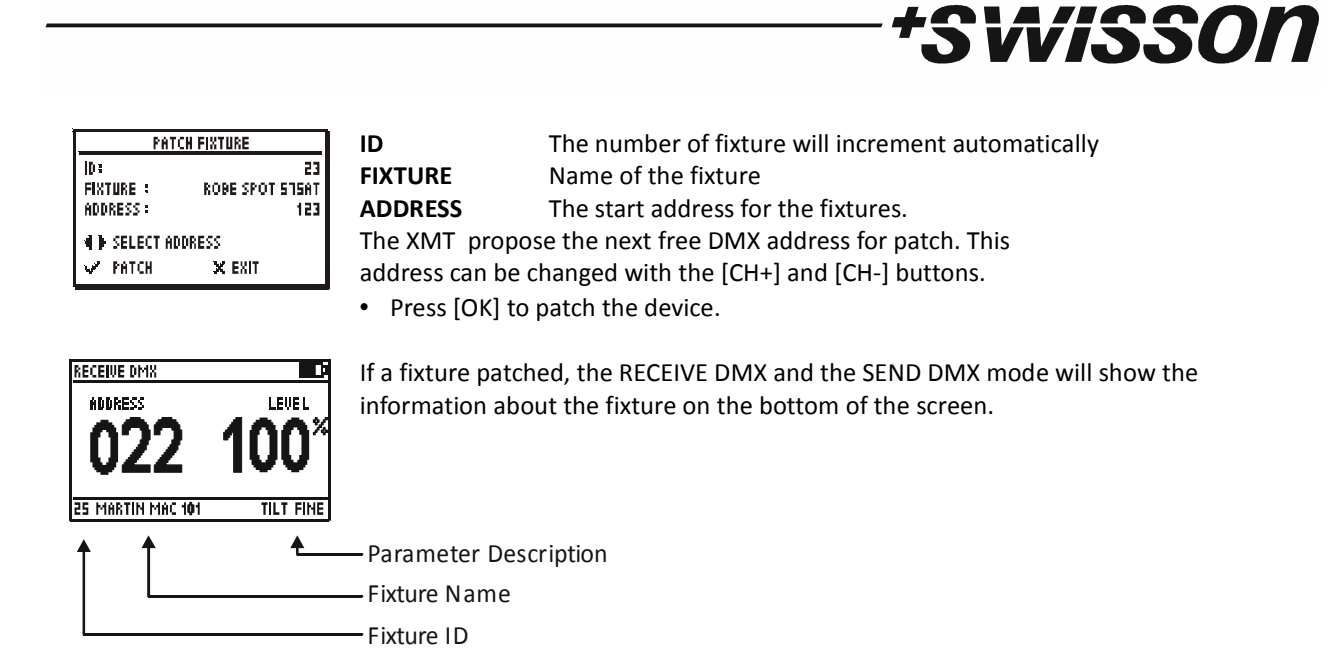

## **18.2 EDIT FIXTURES**

The fixture types can be created and modified on the XMT itself or more convenient with the XMT PC Software.

- Choose the EDIT FIXTURES item with [UP] or [DOWN] button
- Press [OK] to enter the fixture type editor.

The entire patch will be cleared.

- Press [OK] to confirm.
- Use [+] and [-] button to edit a fixture or CREATE NEW FIXTURE to create a new one.

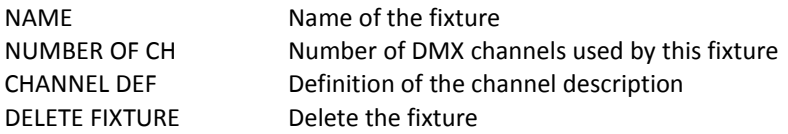

#### **Name**

- Use [+] and [-] buttons to select NAME.
- Select the character position by pressing [CH+] or [CH-] and change this value with [+] or [-].
- Pressing [0] will set the character to a blank space.
- When done press [OK] and the name will be saved. Press [CANCEL] keep the old name.

#### **Number of channels**

- Use [+] and [-] buttons to select NUMBER OF CHANNEL
- Use [+] and [-] to set the number of channels for the fixture

#### **Channel definition**

• Use [+] and [-] buttons to select CHANNEL DEF.

A list with all channels of the fixture appears.

- Use [+] and [-] buttons to select the channel.
- Press [OK] to edit the channel description.
- Select the character position by pressing [CH+] or [CH-] and change this value with [+] or [-].
- Pressing [0] will set the character to a blank space.
- - When done press [OK] and the name will be saved. Press [CANCEL] keep the old name.

### **18.3 EDIT FIXTURES on PC**

The XMT PC software has it's own user manual only avaliable in electronic form.

## **19 Connect to PC**

The XMT PC Software includes its own user manual, driver and installation instruction can be downloaded from the Swisson website. www.swisson.com

*tSwisson* 

- Install the XMT PC Software before connecting the XMT to the PC.
- Conntect the XMT to the PC with a USB cable.
- Press the [MODE] button and choose PC Connection. Press now the [OK] button to enter the PC connection mode.

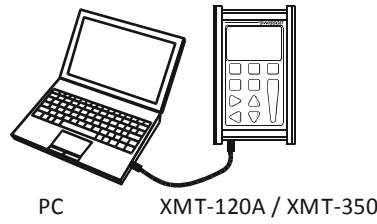

### **20 OPTIONS**

Press the [MODE] button and choose OPTIONS. Press now the [OK] button to enter the options menu.

The options menu has following items.

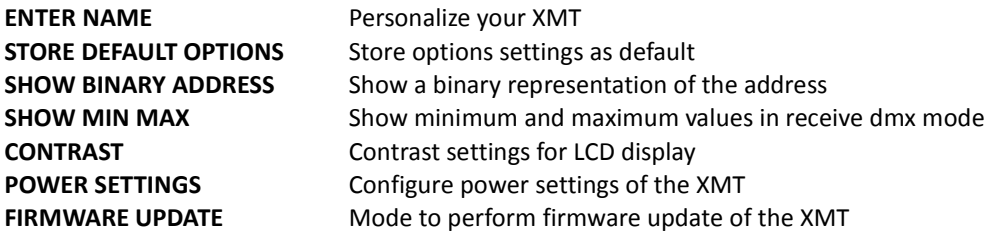

### **20.1 ENTER NAME**

Choose the ENTER NAME item with [UP] or [DOWN] button

Press [OK] to enter the name dialog.

Select the character position by pressing [CH+] or [CH-] and change this value with [+] or [-].

Pressing [0] will set the character to a blank space.

When done press [OK] and the name will be saved. Press [CANCEL] keep the old name.

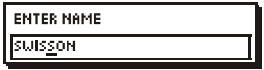

The name is displayed on main boot screen every time the XMT is turned on.

#### **20.2 STORE DEFAULT OPTIONS**

- Choose the STORE DEFAULT OPTIONS item with [UP] or [DOWN] buttons.
- Press [OK] to enter store the option settings as defaullt.

#### **20.3 SHOW BINARY ADDRESS**

- Choose the SHOW BINARY ADDRESS item with [UP] or [DOWN] buttons.
- Press [OK] to select between NO, YES 0 and YES 1.
- **NO** Binary address display is disabled
- **YES 0** Binary address display is enables. Address is displayed as binary 0.
- Address 1 to 512 is displayed binary from 0 to 511. This is usefull for 9bit dip switches on DMX fixtures. **YES 1** Binary address display is enables. Address is displayed as binary 1. Address 1 to 512 is displayed binary from 1 to 512.

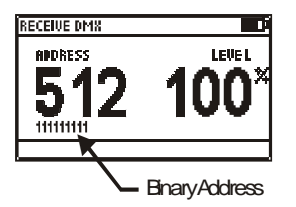

If enabled the binary representation of the address is displayed below the address in RECEIVE DMX and SEND DMX mode.

MSSON

### **20.4 SHOW MIN and MAX values**

- Choose the SHOW MIN-MAX item with [UP] or [DOWN] buttons.
- Press [OK] to select between NO and YES.

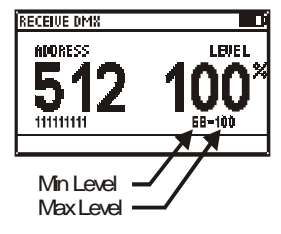

If enabled the min and max values of a level is displayed below the level in RECEIVE DMX mode.

## **20.5 CONTRAST**

- Choose the CONTRAST item with [UP] or [DOWN] buttons.
- Press [OK] to enter the contrast editor.
- Use [+] and [-] buttons to modify the contrast.

#### **20.6 POWER SETTINGS**

- Choose the POWER SETTINGS item with [UP] or [DOWN] buttons.
- Press [OK] to enter the power settings menu.

The power settings menu has three items:

**BACKLIGHT BRIGHTNESS** Set the brightness of the backlight **BACKLIGHT DURATION** Set the duration of the backlight **TURN OFF IF IDLE** Automatic turn off time for the XMT

#### **BACKLIGHT BRIGHTNESS**

- Choose the BACKLIGHT BRIGHTNESS item with [UP] or [DOWN] buttons.
- Press [OK] to change the backlight brightness from 10% to 100% in steps of 10%

#### **BACKLIGHT DURATION**

- Choose the BACKLIGHT DURATION item with [UP] or [DOWN] buttons.
- Press [OK] to change the backlight duration from 10sec to 2min.

The LED backlight of the LCD screen use a lot of energy. Try to set the backlight as low as possible and the duration of the backlight as short as necessary to save battery life.

#### **TURN OFF IF IDLE**

- Choose the TURN OFF IF IDLE item with [UP] or [DOWN] buttons.
- Press [OK] to change the time after the XMT will turn off automatically.

Possible values are: NO = stays on, 1min, 2min, 3min, 5min, 10min. The time start to count after the last button pressed by the user.

The XMT will not turn off automatically when it's USB powered.

# *†SwiSSON*

#### **20.7 FIRMWARE UPDATE**

- Choose the FIRMWARE UPDATE item with [UP] or [DOWN] buttons.
- Press [OK] to enter firmware update mode.

This feature does the same as PC Connection. See chapter PC CONNECTION.

## **21 RDM Controller (Only XMT-350)**

Press the [MODE] button and choose RDM. Press now the [OK] button to Start the RDM Controller.

#### **21.1 RDM Discovery**

The XMT performs a Full discovery when entering the RDM Controller. During discovery the XMT search for the connected RDM devices.

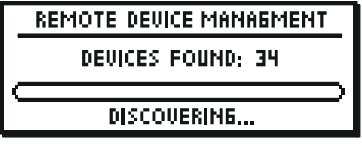

#### **21.2 RDM Main Screen**

After the full discovery the main screen of the RDM Controller is displayed. An incremental discovery is running in background to detect RDM fixtures connected after the full discovery was completed.

The main screen shows a list of the RDM devices found by the discovery.

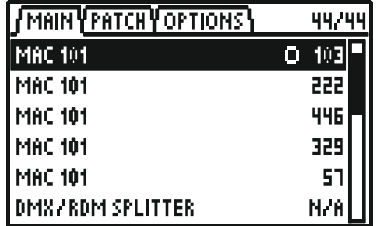

The device description and the DMX address is displayed for all found RDM devices:

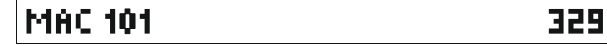

The actually selected device is inverted:

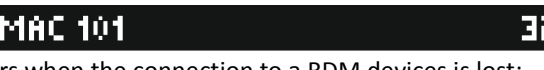

A small rotating animation appears when the connection to a RDM devices is lost:

 $\cap$  MAC 101

N/A is displayed instead of the DMX When the RDM device has no DMX address. Typically devices such DMX splitters has no DMX address:

#### IDMX/RDM SPLITTER N/A

Each RDM device has an identify mode to be identified. A blinking dot shows which device is identifying. Identify mode can be disabled. See Chapter 21.5 RDM Options on page 20.

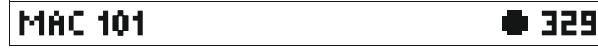

When a RDM is fond, the UID is shown until more detailed information is available.

## (4567AC5CD32B)

On the upper right corner the number of actually connected devices and the initially detected number of device.

## 42/44

#### **21.3 RDM Device Details**

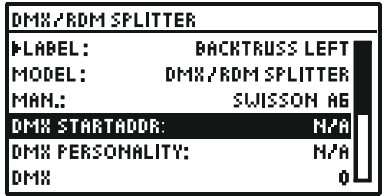

*\*SWISSON* 

Use [+] and [-] buttons to select a RDM device. And press OK to enter detail screen of the RDM device.

Parameters with a small arrow on the left can be edited by pressing [OK].

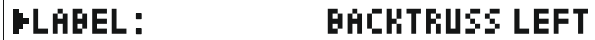

Following Parameter are supported by the XMT-350:

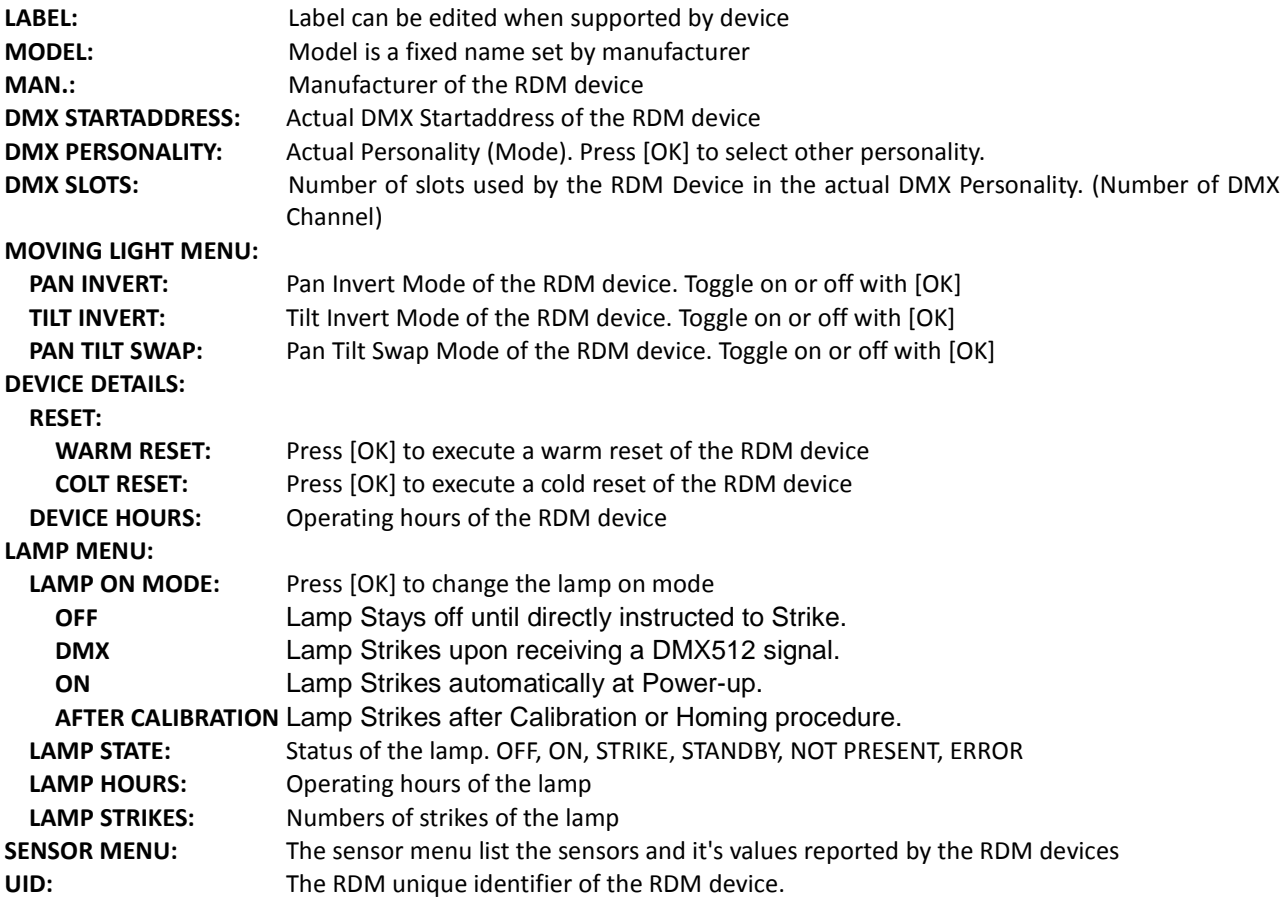

*Newer firmware versions may support additional undocumented parameters*.

Parameters not supported by the RDM Device will be displayed as N/A. Some editable parameters may be "read only" with some RDM devices.

#### **21.4 RDM Patch DMX Addresses**

Use [CH+] or [CH-] to enable patch mode.

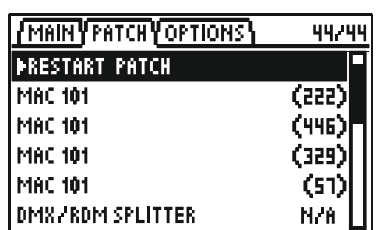

*†SwiSSON* 

To select a device with [+] and [-] buttons and press [ok] to patch the device respectively to readdress the device. A patch dialog will show up. The XMT-350 proposes a DMX address. This address can be changed manually. Use the [+] and [-] to change the proposed DMX address.

Press [OK] to patch the device or [CANCEL] to abort.

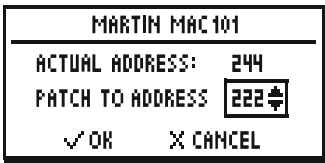

A device which has not been patched yet, is displayed with the DMX address in brackets. A soon the device is patched the brackets disappears.

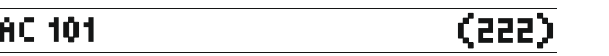

The brackets are a guide for the user to know which devices has already be readdressed (patched). The first item on the list is ">RESTART PATCH".

Select this Item to restart the patch. In this case all devices will be marked with the brackets.

## **PRESTART PATCH**

The devices in the list which are marked as "not patched" with the brackets are sorted by UID (unique identifier). All patched devices are sorted by DMX address and grouped on top of the list. The sorting can be disabled. See Chapter 21.5 RDM Options on page 20.

### **21.5 RDM Options**

Use [CH+] or [CH-] to enter the RDM options. Following options are available: **IDENTIFY:** Enable and disable identify mode **SORT PATCH TAB.:** Enable and disable the sorting of the patch table.

M

## *\*SwiSSON*

## **22 ADDITIONAL TECHNICAL INFORMATION**

## **22.1 Block diagramm XMT interfaces**

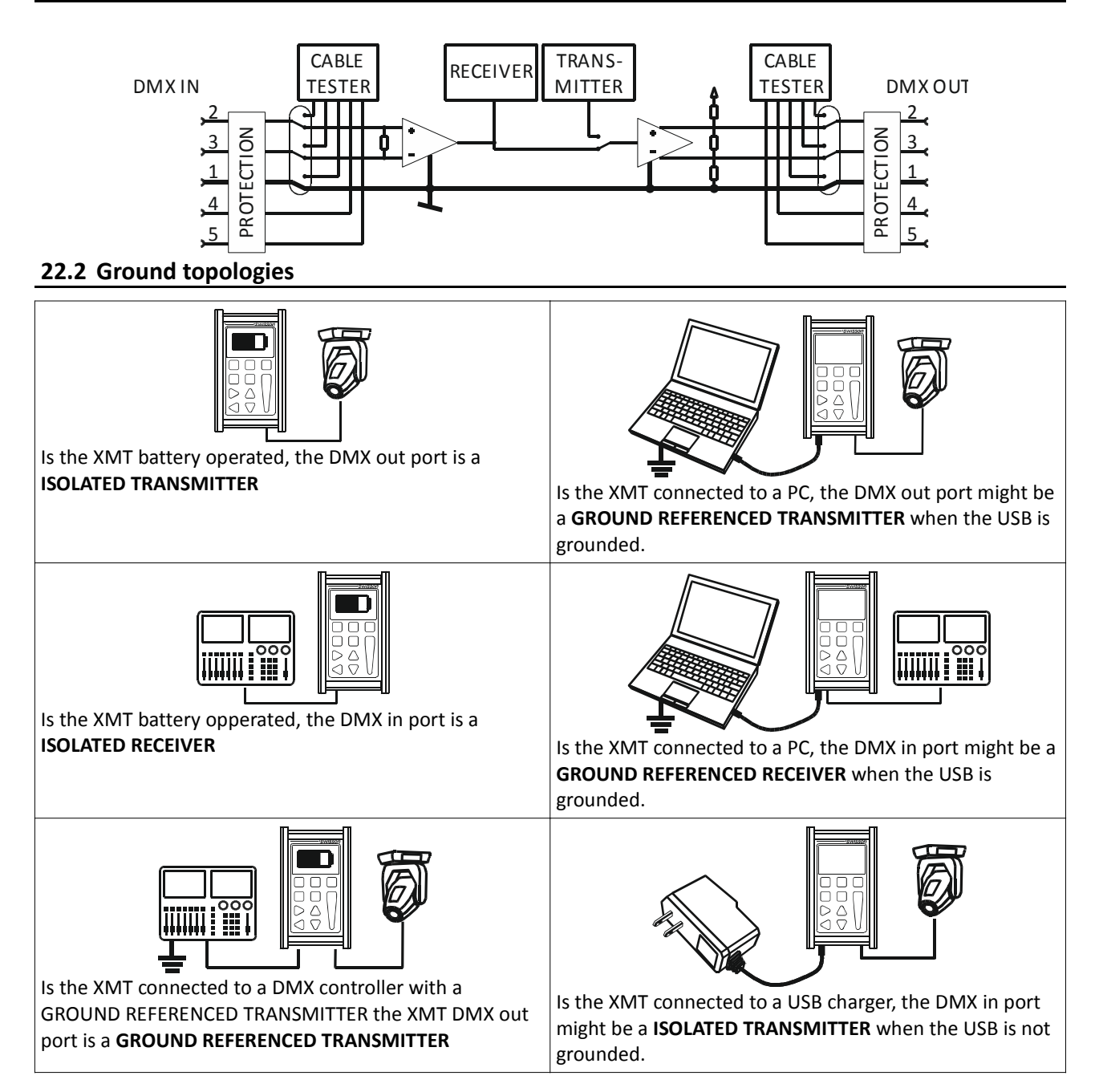

## *†SwiSSON*

## **23 Safety Information**

**Consider the following notes absolutely when you set up, connect and use the XMT.**

**This product is not for household use. Read this manual before operating the device, follow the safety precautions and observe all warnings in this manual.**

**Use this device only in accordance with local laws and regulations.**

- **Do not expose the device to rain or moisture.**
- **Do not operate the device if any cover or component is missing damaged or deformed.**
- **Refer any service operation not described is this manual to Swisson.**
- **Provide unrestricted airflow around the device**
- **Do not operate the device if the ambient temperature exceeds 55°C (131°F)**
- **Do not modify the device in any way not described in this manual or install other than genuine Swisson parts.**
- **Do not use the device in areas where it is exposed to direct sunlight.**
- **Do not use the device in areas that are considered to be 'highly combustible'.**

## **24 TECHNICAL DATA**

#### **HARDWARE**

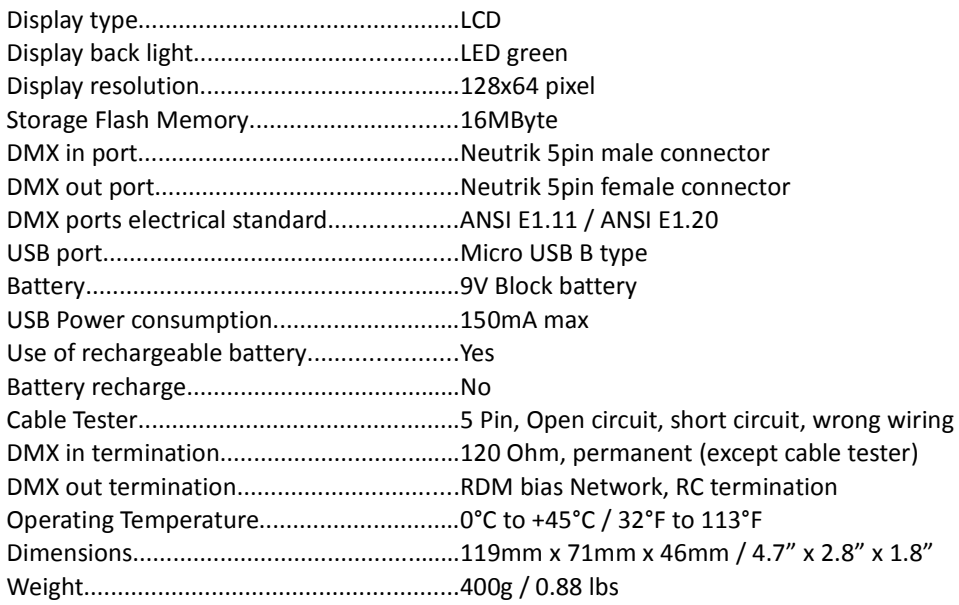

#### **FIRMWARE (Version 1.04)**

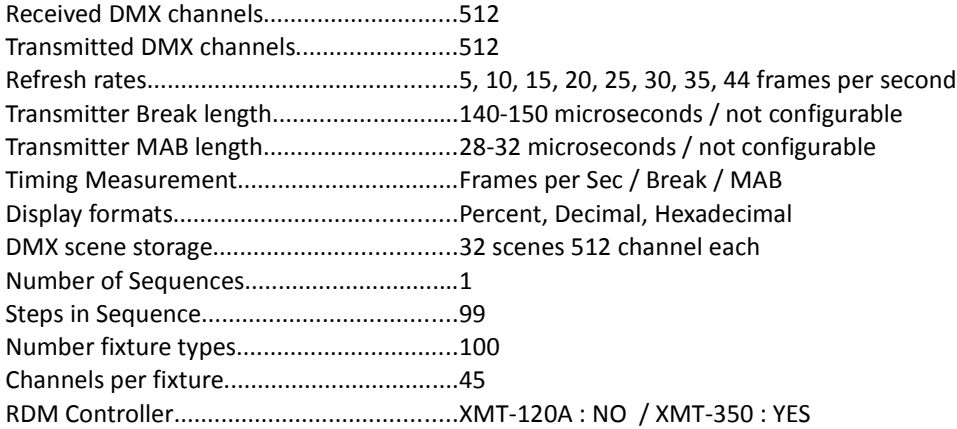

## *\*Swisson*